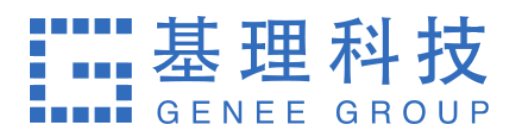

## **⼤型仪器共享管理系统**

## 普通用户使用手册

# **⽬ 录**

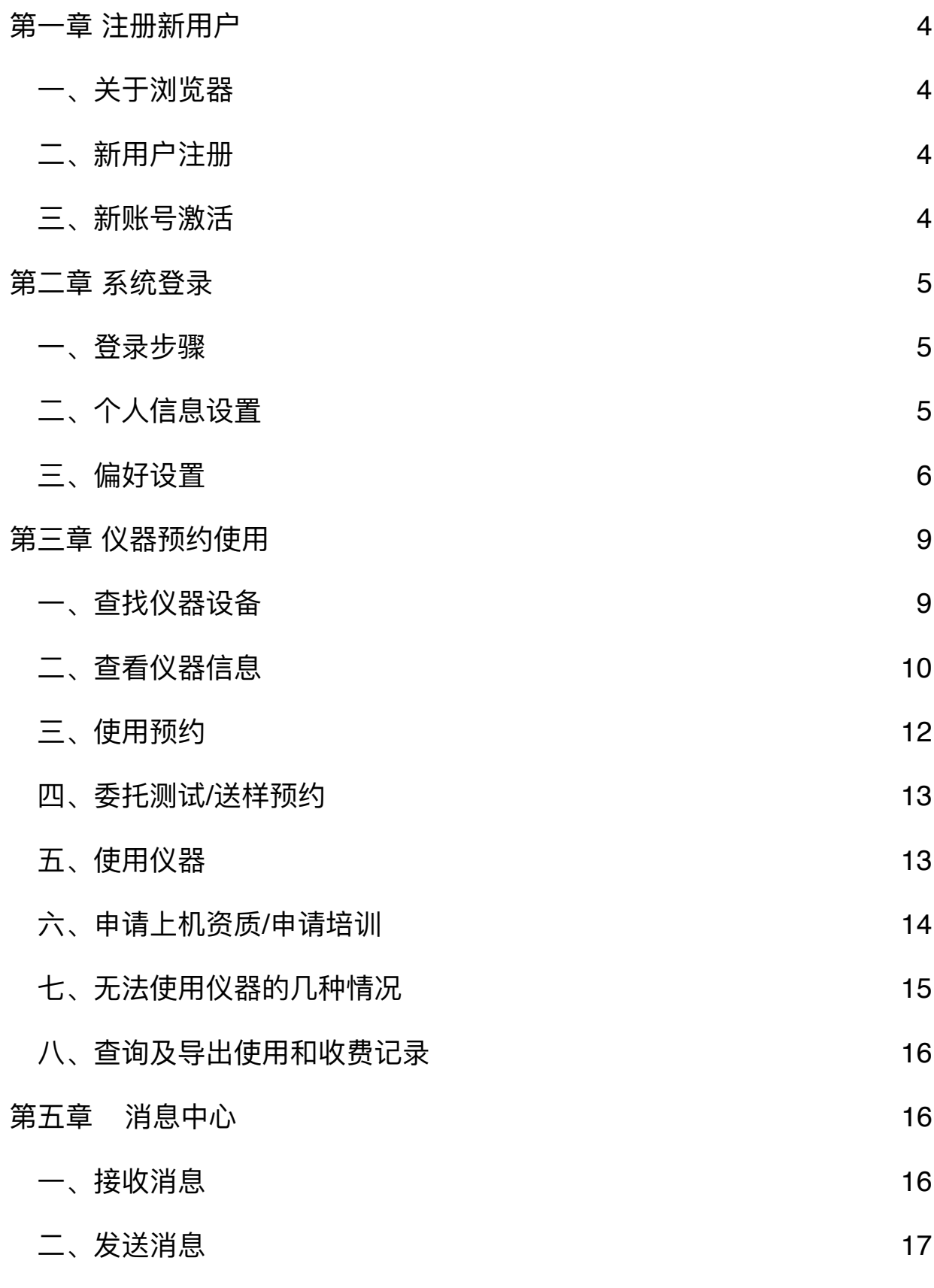

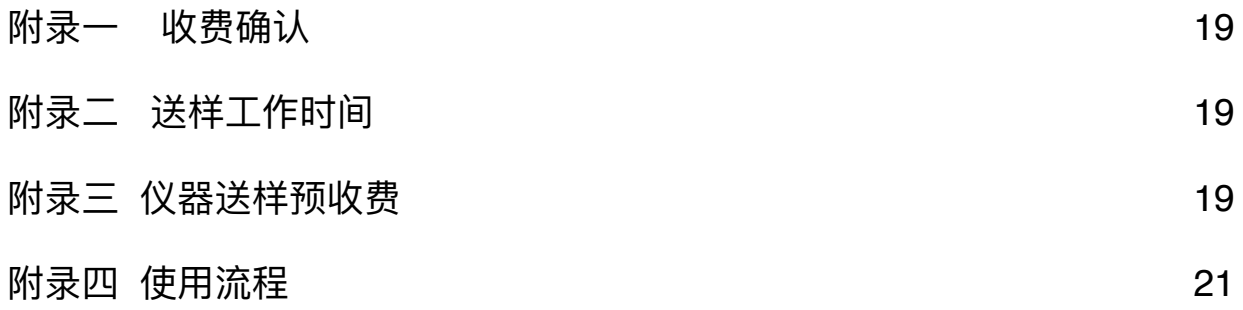

## <span id="page-3-0"></span>**第⼀章 注册新⽤户**

<span id="page-3-1"></span>**⼀、关于浏览器**

为了使您获得良好的用户体验,我们的产品适用于主流浏览器,请使用IE10及以上版 本, 火狐、谷歌等浏览器访问大型仪器管理平台网址系统。

#### <span id="page-3-2"></span>二、新用户注册

- 1. 打开浏览器, 在地址栏输入大型仪器管理系统网址<http://gxpt.whu.edu.cn/amc/lims/>。
- 2. 系统支持中/英文切换,登录页右上方可以选择语言切换。
- 3. 校内用户注册通过【统一身份认证】,校外用户注册点击系统登录页左侧的【注册新 ⽤户】。

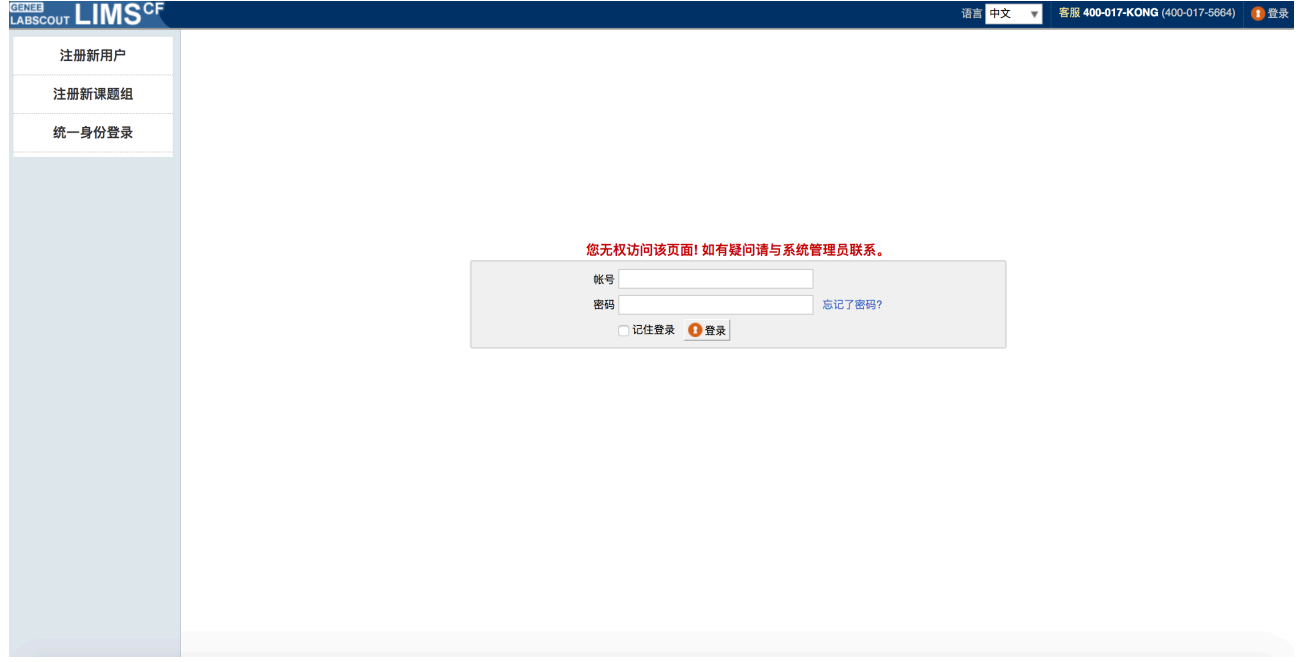

- 4. 点击左侧【注册新用户】/【统一身份认证】,请如实填写所有注册信息,如登录信 息、个人信息、联系方式等。点击【注册】后,您会看到"您已经成功注册用户,请等 待审核通过"的提示。注册前请联系导师确定是否已经在平台注册建立课题组,如果没 有请导师先建立课题组。未建立课题组账号将不能被激活。
- <span id="page-3-3"></span>**三、新账号激活**

⽤户注册完成后,初始状态为 <未激活> 状态,您可以联系课题组负责⼈进⾏激活。

## <span id="page-4-0"></span>**第⼆章 系统登录**

#### <span id="page-4-1"></span>**⼀、登录步骤**

- 1. 打开浏览器, 在地址栏输入大型仪器管理系统网址。
- 2. 校内用户通过【统一身份认证】登录,校外用户在页面中间的登录框中输入预置账号 和密码。
- 3. 点击【登录】,进入系统。
- 4. 您可以看到,左侧为分类管理列表,通过切换可以按照图标模式或列表模式显示。右 侧为您的个人相关信息,您关注的人员及仪器,您的使用记录等,方便您的使用及管 理。

#### <span id="page-4-2"></span>**⼆、个⼈信息设置**

1. 进入个人信息修改界面的方法:

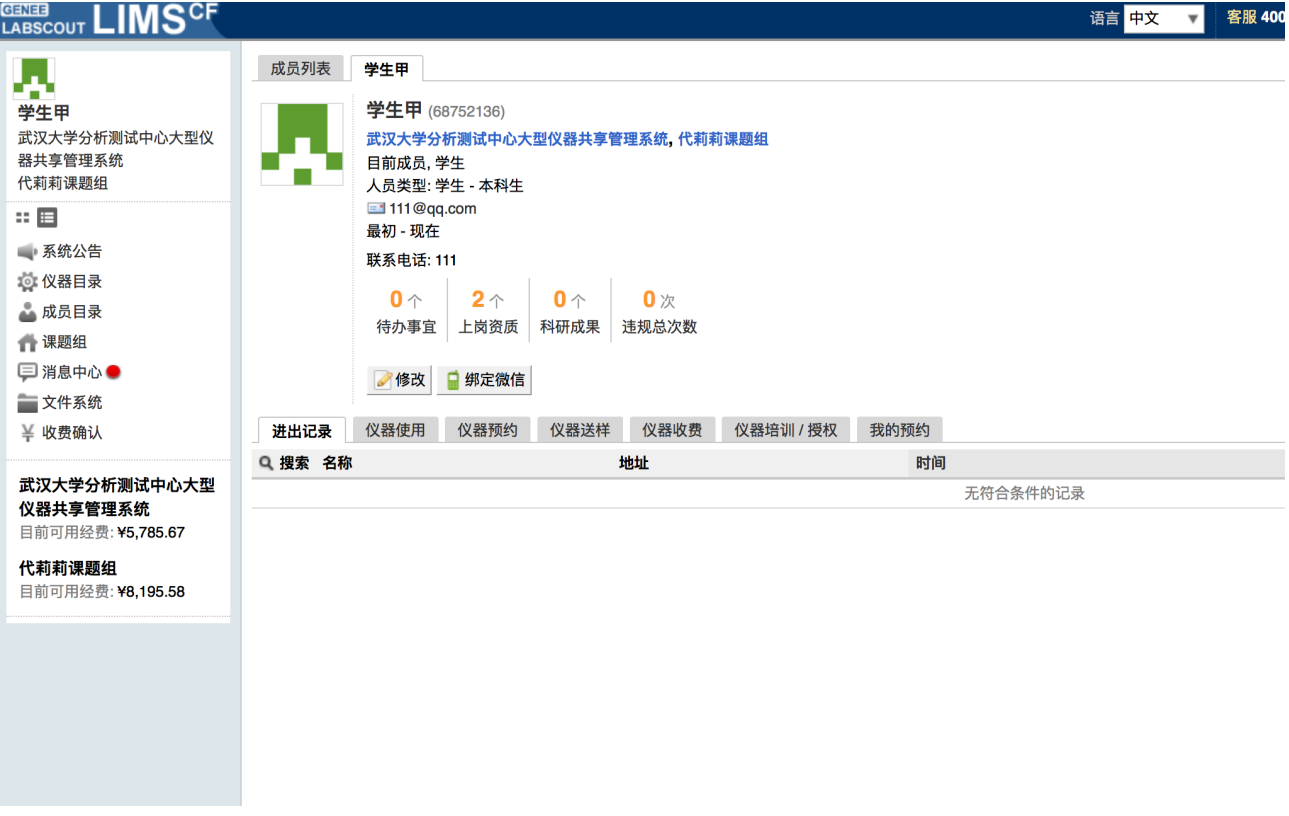

1-1 登录系统后会直接进入个人信息界面,或者点击左侧用户姓名或头像进入个人 信息界⾯,点击【修改】按钮。

1-2 直接点击右上角【我的档案】进行修改。

2. 用户使用系统的概况:

2-1 待办事宜: 包含用户未来时间的使用预约数、需要当前用户审核的预约记录 数、负责仪器的送样记录数(申请中和已批准)、负责仪器的申请培训/授权⽤户数。 2-2 上岗资质:指的是持证上岗证,即用户通过培训/授权的仪器总数;点击上岗 资质,系统默认跳转到个人信息的 "仪器培训/授权" 页面,并默认显示 "已通过" 标签 页。

2-3 科研成果:(必须有成果模块才会有此项数据)。科研成果总数指的是成员 参与科研产⽣的成果总数,成员是成果的作者或参与者的情况下,该成果才会被计算 ⼊成果总数。

2-4 违规的总次数:是爽约、迟到、早退和超时这四种违规情况的记录总条数。 点击违规的总次数,系统默认跳转到个人信息的 "仪器使用" 页面,页面内显示所有状 态为"爽约、迟到、早退、超时、迟到&早退、迟到&超时" 的使用记录。

3. 账户信息的修改:

3-1 基本:您可以在这里修改您的电话、地址、邮箱等基本信息,点击【更新】完 成修改。

- 3-2 头像:点击【浏览】,在弹出电脑文件列表中找到您想要上传的图像并点击 【选取】,回到上传⽤户头像界⾯,点击【上传图标】完成图像设置,点击 【删除头像】可以删除已经上传的⽤户头像。
- 3-3 角色: 不同的角色对应不同的使用权限, 您可以在这里看到自己当前账号所属 的角色组。
- 3-4 账号:您可以在这里修改登录密码,点击【更新】完成设置。
- 3-5 消息通知: 您可以在这里填写用干接收系统消息的邮箱。

<span id="page-5-0"></span>**三、偏好设置**

点击系统最右上方的【系统设置】,进入偏好设置。偏好设置包括【边栏菜单】、 【提示设置】、【自定义首页】、【消息提醒】、【区域设置】、【默认机构】、【隐私设 置】七项功能。

天津市基理科技股份有限公司 400-017-5664 6/21

#### 1. 边栏菜单

您可以对边栏菜单进行设置,通过添加分类名称、拖拽模块图标,对所有的模块进行 分类、排序,点击【更新】,您设置的分类界⾯会显示在您登录后的边栏菜单中。

- 1-1 点击右上角【系统设置】, 右侧默认打开【偏好设置】选项中【边栏菜单】项 ⽬。
- 1-2 点击【添加】,输入想要增加的分类名称。
- 1-3 您可以拖拽模块图标到任意分类项目下,点击【保存】完成更改,你可以看到 左侧管理列表发⽣变化。
- 1-4 如果您想删除不需要的分类,请先移除该分类下的模块,然后点击【删除】, 如果想要恢复,您只需将其再次拖拽到相应分类下。
- 1-5 您可以通过切换图标下方的复选框,修改模块在左侧菜单中的显示状态为显示 或隐藏。
- 1-6 点击【保存】,您个人在登录后可以使用自己设置的模块分类界面。

2. 提示设置

点击系统右上角的提示,您可以看到停留页面的帮助提示,如果您想隐藏所有的提 示,可以从【系统设置】中进行修改。点击页面右上角【系统设置】,在【偏好设置】中选 择【提示设置】, 勾选【隐藏在每个页面的提示信息】, 点击【更新】完成设置。如果你想 看某个页面的提示,可以直接点击右上角【提示】调出帮助提示,在帮助提示上点击【我知 道了】,可以关闭提示。

3. 自定义首页

用户可以根据自己喜好设置登录后显示的首页内容,可选项包括:个人更新页面、边 栏菜单和个人信息页面。

4. 消息提醒

您可以⾃主勾选您需要在消息中⼼模块接收的消息提醒类型,并且可以选择消息的接 收方式, 选择完毕之后点击【更新】, 完成设置。

5. 默认机构

您可以选择平时您关注的组织机构,之后您在课题组目录和仪器目录中将会自动列出 该组织机构的相关信息。

天津市基理科技股份有限公司 400-017-5664 7/21

#### 6. 区域设置

系统支持中英文双语,选择语言"英文"或"中文",点击【更新】,此设置只会使该账 号用户实现语言切换,不会影响其他用户的语言。另外,此设置只能更改系统自带文字,用 户输入的文字将不会改变。

7. 隐私设置

您可以设置您的隐私信息哪些人可见,您的隐私信息包括电话号码,邮箱地址,设置 成功后点击【更新】,完成设置。

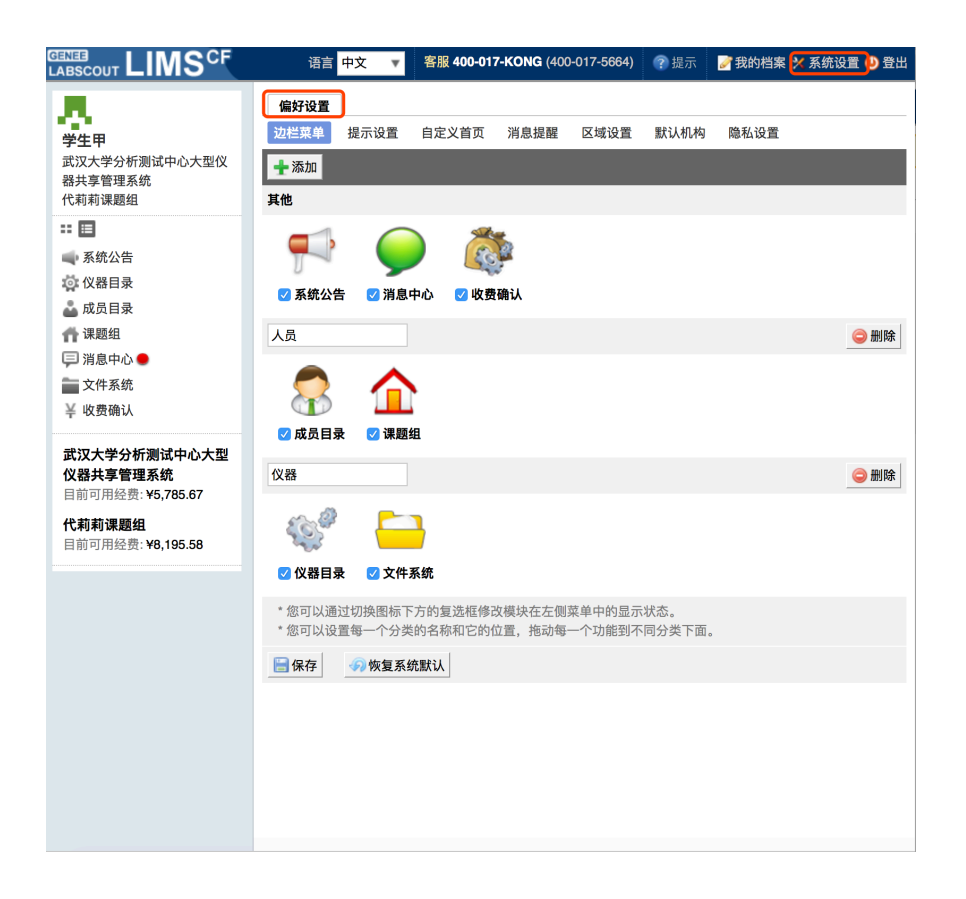

## <span id="page-8-0"></span>**第三章 仪器预约使⽤**

#### <span id="page-8-1"></span>**⼀、查找仪器设备**

- 1. 您可以在个人信息的关注页面看到自己关注的仪器;
- 2. 您可以通过仪器列表进行仪器的查找及其他可在列表操作的内容:
	- 2-1 您可以在页面左边栏点击【仪器目录】按钮,进入仪器列表页面。
	- 2-2 在仪器列表中,您可以查看到所有仪器的基本信息,包括【正常设备】、【故障 设备】、【废弃设备】;在【故障设备】和【废弃设备】中的仪器,您将不能进 ⾏仪器的预约和送样。
	- 2-3 在列表的左上角点击【搜索】按钮,在弹出的搜索框中输入搜索条件从而进行仪 器查找。

搜索条件有:组织机构、分类标签、仪器名称、放置地点(楼宇、房间号)、仪 器编号、控制、当前使用者、联系人、入网日期。

- 2-4 使⽤状态说明
	- □ 图标为绿色: 表示设备正常联网并处于使用中;
	- **图标为绿色含红色X: 表示设备在使用过程中网络故障;**
	- □ 图标为灰色: 表示设备已经联网, 但没有被使用;
	- **图标为灰色含红色X: 表示设备网络故障, 没有被使用。**
- 2-5 仪器排序: 仪器默认按照控制方式排序, 您可以点击列表项 "仪器名称" 使仪器列 表按升序或降序排列。
- 2-6 仪器关注:如果您想要更快速的找到指定仪器,您可以在仪器列表中仪器右侧点 击【关注】按钮,这样您就可以对仪器进行实时关注,并且在您的个人信息页面。 也会显示您关注的仪器信息。

#### <span id="page-9-0"></span>**⼆、查看仪器信息**

- 1. 您可以在仪器列表看到仪器的基本信息:
	- 1-1 您可以在页面左边栏点击【仪器目录】按钮,进入仪器列表页面;
	- 1-2 列表显示信息: 仪器图标、仪器名称、仪器是否接受预约/送样、放置地点、控制 方式、网络状况、当前使用者、仪器联系人;
	- 1-3 当鼠标停留在仪器名称处,在仪器名称右侧出现悬浮窗口中可以查看仪器的基本 信息,基本信息包括:仪器图片、仪器名称、仪器状态、联系人、仪器编号、生 产厂家、制造国家、放置地点、组织机构、规格、型号、分类号、出厂日期、仪 器分类、购置日期、入网日期。
- 2. 在仪器列表中点击仪器名称,进入仪器信息页面,可进行仪器信息查看:
	- 2-1 常规
		- 基本信息:您可以查看了解此台仪器的基本信息,基本信息包括:仪器编 号、牛产厂家、制造国家、放置地点、规格、型号、分类号、出厂日期、购 置日期、入网日期、主要规格及技术指标、主要功能及特色、主要附件及配 置、开放预约、计费信息。
		- 当前使用者: 您可以看到此台仪器的当前使用者信息, 如头像、姓名、所属 课题组、开始时间、使用时长等信息。
		- 预约设置: 您可以了解预约此台仪器的一些限制, 如 "添加预约最早可提前 时间"、"添加预约最晚可提前时间"和"修改/删除预约最晚可提前时间",以 免因不了解预约规则导致预约失败。
		- 当前预约者: 您可以看到此台仪器的当前预约者信息, 如头像、姓名、所属 课题组、预约时段等信息。
- 计费设置: 您可以看到您预约使用此台仪器时, 该仪器的收费方式和计费规 则。
- 2-2 使⽤预约

您可以看到所有用户在在该台仪器上的预约记录,默认为日历显示,您可以选择 月日历或列表形式查看该仪器上的预约记录,用户的预约记录均在日历上显示为 带颜色的块,您可以在无人预约的时间段为自己添加一个或多个预约记录。

- 2-3 送样预约
	- 排队模式下您可以看到您在该台仪器上的送样预约记录,送样预约信息有: 状态、编号、计费时间、申请人、样品数、送样时间、取样时间、操作者、 收费和描述。
	- 日历模式下您可以看到所有用户在在该台仪器上的预约记录,用户的预约记 录均在日历上显示为带颜色的块,您可以在无人预约的时间段为自己添加一 个或多个预约记录。
	- ➡ 您可以在列表的左上角点击【搜索】按钮,在弹出的搜索框中输入搜索条件 从而进行送样预约记录的查找。搜索条件有:状态、编号、样品数、送样时 间、取样时间和操作者。
- 2-4 使⽤记录
	- 您可以看到您在该台仪器上的使用记录,使用记录包含: 编号、使用者、使 用时段、样品数、是否代开、备注等信息。
	- 您可以在列表的左上角点击【搜索】按钮,在弹出的搜索框中输入搜索条件 从而进行使用记录的查找。搜索条件有: 编号和时间。
- 2-5 使⽤收费
	- 您可以看到您在该台仪器上的使用收费,使用收费包含: 编号、使用者、收 费(⾦额和时间)、收费类型、备注等信息。
	- ➡ 您可以在列表的左上角点击【搜索】按钮,在弹出的搜索框中输入搜索条件 从而进行使用记录的查找。搜索条件有: 计费编号和时间。

#### 2-6 公告

您可以看到该台仪器的所有历史公告列表,列表显示日期和公告标题,必读公告 在未读的情况下会⾃动弹出,阅读后,点击【阅读并关闭】,返回公告列表。公 告标题加粗的为未读公告,点击公告名称,可进入公告页面,查看公告内容。

### <span id="page-11-0"></span>**三、使⽤预约**

- 1. 查看可预约时间
	- 1-1 在【仪器列表】中点击仪器名称,进入仪器信息界面,点击【使用预约】,默认 显示预约日历的周视图, 您可以通过点选右上角的【周】、【月】、【列表】, 按照周历、⽉历或列表查看此台仪器的预约情况。
	- 1-2 在仪器使用预约页面,您可以在看到不同颜色的预约块,白色区域为可预约的时 间,预约块上可以显示预约者、预约时段等信息,在预约块的右上角会显示预约 状态提示,预约状态共有迟到、超时、爽约和早退四种。

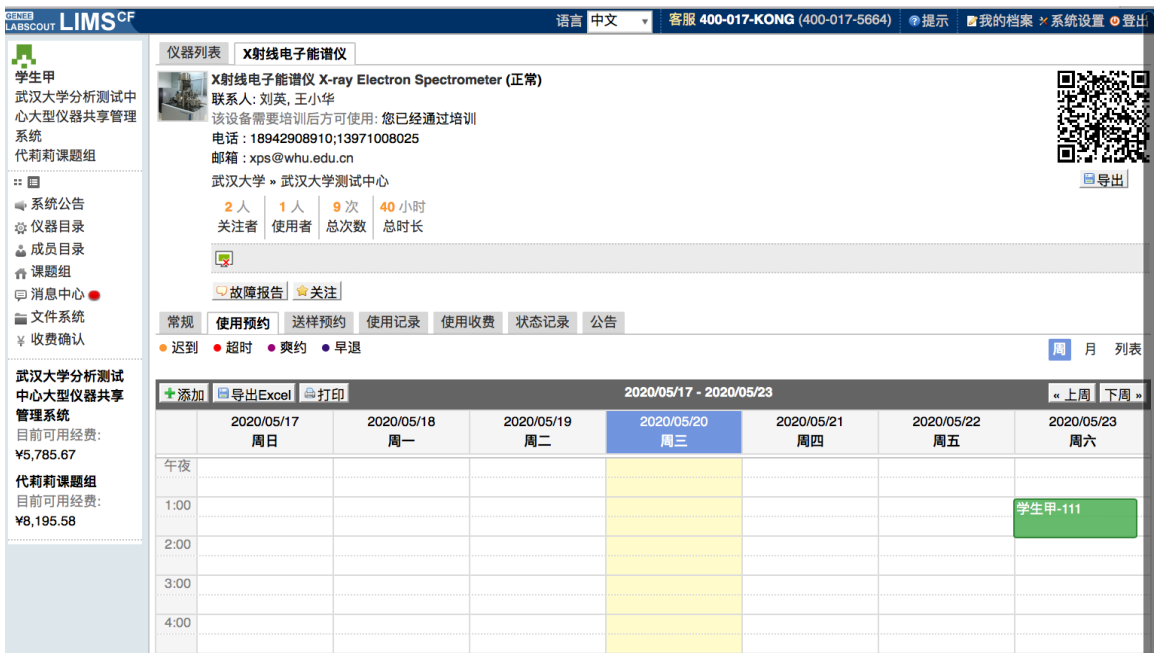

2. 添加预约:点击开始时间并拖到终止时间来确定您需要的预约时间段,并填写弹出窗 口中的内容,您可以把预约色块拖拽到任意可预订时段,或者拖拽预约色块长度以更 改预约时间。(注意:请在仪器预约设置的规定时间内添加预约)。

- 3. 修改/删除预约:双击您已经建⽴的预约时间段,可以修改或删除预约。**(注意:请在 仪器预约设置的规定时间内进⾏修改或删除。)**
- <span id="page-12-0"></span>**四、委托测试/送样预约**
- 1. 申请送样(排队模式)
	- 1-1 在【仪器列表】下找到您需要送样预约的仪器,您直接点击仪器名称下的【送 样】标签,或者进入仪器信息界面,点击下方的【申请送样】标签。

1-2 点击【申请送样】,在弹出的对话框中填写相关信息,点击【添加】完成申请。

- 2. 申请送样(日历模式):点击开始时间并拖到终止时间来确定您需要的预约时间段,并填 写弹出窗口中的内容,您可以把预约色块拖拽到任意可预订时段,或者拖拽预约色块 ⻓度以更改预约时间。(注意:请在仪器预约设置的规定时间内添加预约)。
- 3. 修改送样信息
	- 3-1 只有在送样状态为 <申请中> 时,才可以编辑送样信息,可以被编辑的送样信息 项包括:样品数、送样时间、描述;
	- 3-2 当送样状态为除<申请中>以外的状态时,送样信息不可以被编辑。
- 4. 删除送样记录:送样状态为 <申请中> 时,送样记录可以被删除。
- 5. 查看/搜索送样记录
	- 5-1 在送样记录右侧点击【查看】,可以查看送样记录的详细信息;
	- 5-2 点击【搜索】按钮,可以按照组织机构、状态、编号、样品数、送样时间、取样 时间、操作者等字段进行搜索。
- 6. 消息提醒: 预约申请被批准或被拒绝, 您的消息中心或邮箱都会收到提醒信息。

#### <span id="page-12-1"></span>**五、使⽤仪器**

- 1. 由电源控制的仪器
	- 1-1 用户使用时, 需要携带本人激活的IC卡, 刷卡通电使用仪器。
	- 1-2 如果用户在使用仪器时,发现预约时间估计过短,需要延长,可以在本次预约时 间结束之前, 拖长预约时间色块, 以延长预约时间, 避免被判为超时使用。 (注 意:如果本次预约后面有其他人的预约,本次预约只能延长到他人预约时间**之 前,系统不允许覆盖他⼈预约时间。)**
- 1-3 使用仪器结束后如实填写该仪器的使用情况反馈,否则不能进行下次任何仪器的 预约。
- 1-4 如做完实验没有及时反馈可在仪器使用结束需要用户返回实验室后,登录平台网 络,在左侧会出现一个红色的提示,要求填写该仪器的使用情况反馈,否则不能 进⾏下次任何仪器的预约。

#### <span id="page-13-0"></span>**六、申请上机资质/申请培训**

在【仪器列表】中点击您需要使用的仪器进入仪器信息界面,如果在仪器名称下方看 到"该设备需要培训后方可使用"的字样,那么此台仪器在使用前需要进行仪器的培训。

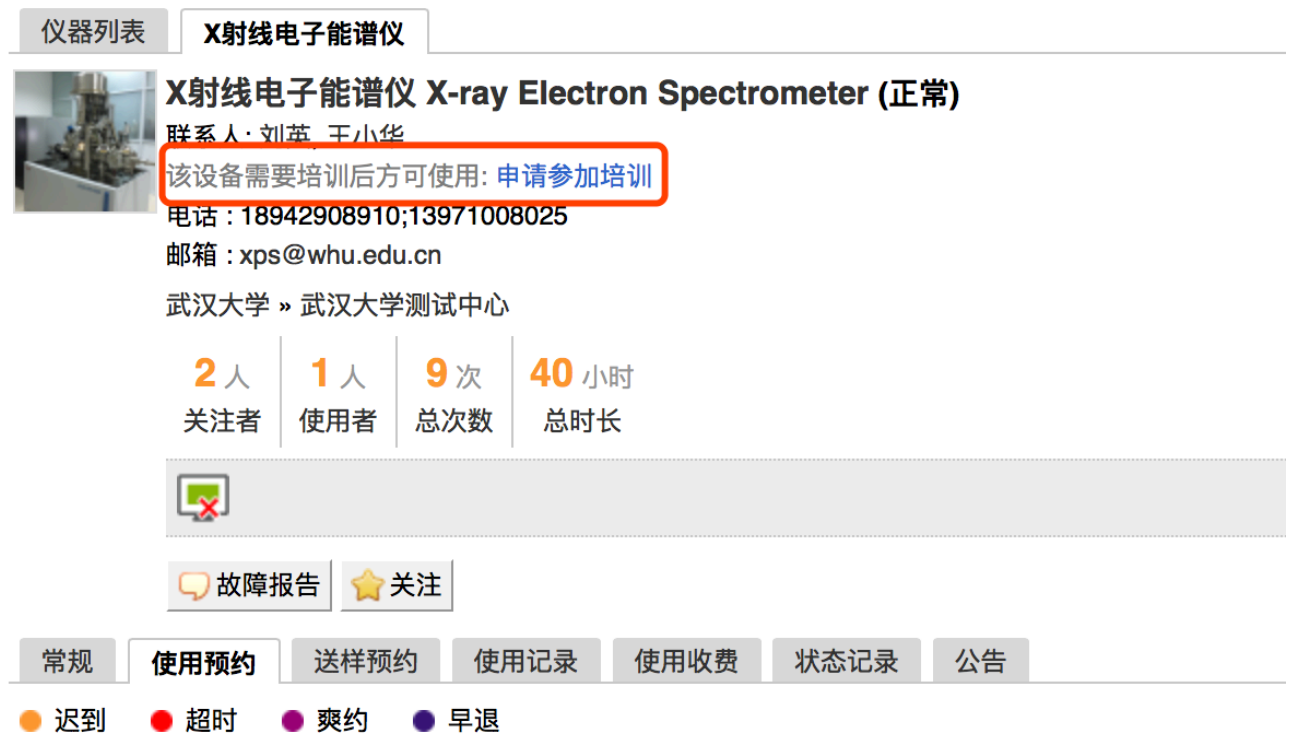

1. 申请培训

在需要培训的仪器名称下⽅,点击【申请参加培训】,系统将会将您的培训申请发送 到仪器管理员的消息中心。

2. 查看培训情况

在个人信息页面下方,点击【仪器培训/授权】,您可以看到您申请参加了哪些仪器的 培训和您通过了哪些仪器的培训。

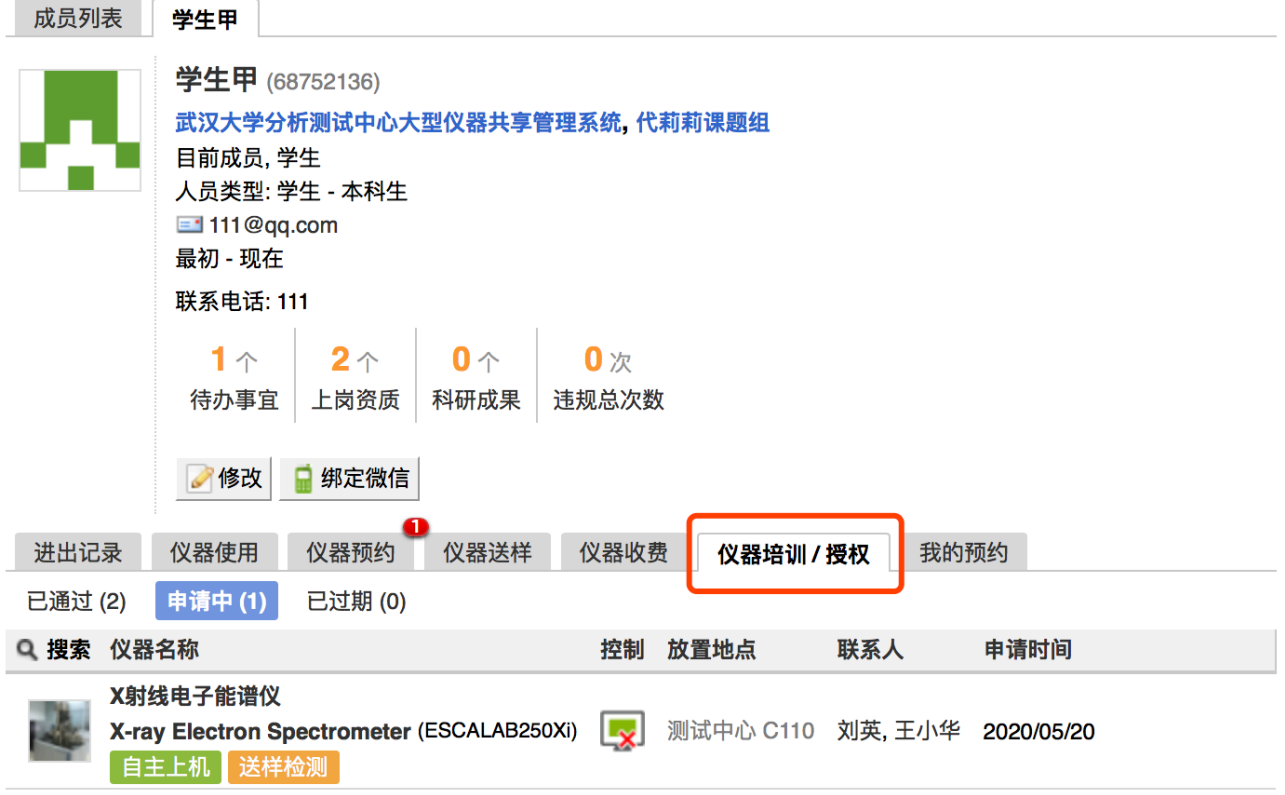

3. 培训通过

在您培训合格后,仪器负责⼈将批准您的培训资格,系统将会⾃动将培训合格的消息 发送到系统的消息中⼼或您的邮箱内。

#### <span id="page-14-0"></span>七、无法使用仪器的几种情**况**

1. 用户进入黑名单

"爽约" 或是 "超时" 、"早退"超过系统限定次数就会⾃动判为⿊名单⽤户;或者未按照 仪器使用规范进行仪器使用,被仪器负责人加入黑名单用户,所有的黑名单用户均无 法使用仪器。

- 1-1 如需超时使用仪器,请在实验预约结束时间之前,登录平台网络,进入预约日历 界面, 及时增加实验时间, 以免被判为超时;
- 1-2 如果因前人使用超时,造成自己被迫超时,请联络仪器管理员出具相关证明,由 管理员调整超时状态为正常即可。
- 2. 未提交使用反馈

实验结束24小时之后,仍未填写反馈。系统提供24小时填写反馈记录的缓冲时间,当 天使用完仪器后仍然能预约使用仪器,但在24小时之后仍未填写,将不能预约使用仪 器。请用户及时登录平台管理系统,填好反馈后即可登录。

3. 不在预约时段内

仪器使用时间,不在该用户的预约时段内,如果预约时间为9:00~10:00,需要在此段 时间内才可验证成功。

4 网络连接异常

无线连接缓慢,部分仪器的网络控制是通过无线连接,开机后稍待片刻,保证网络连 接正常后即可验证成功。

5. 费用问题

所在课题组余额不足或课题组帐户欠费,则将无法使用平台的任何仪器,系统则会出 现注意提示 "课题组余额不足, 您无法预约该仪器"。

6. 仪器故障

如因仪器故障导致无法使用,请在反馈中给出说明或者在仪器信息界面点击【故障报 告】输入故障信息。

#### <span id="page-15-0"></span>**⼋、查询及导出使⽤和收费记录**

- 1. 进入系统,点击个人用户名称。
- 2. 点击个人信息下方的【仪器使用】标签,可查看个人仪器使用的详细记录,点击标题 **左侧的【搜索】按钮可以按照仪器名称、时间段和编号搜索,您还可以打印或导出记** 录。

### <span id="page-15-1"></span>**第五章 消息中⼼**

#### <span id="page-15-2"></span>**⼀、接收消息**

系统贴心的帮助服务,自动即时提醒管理员和用户,任何与本人账号有关的操作,系统已经 预置了所有发送内容。

发送给既定管理员的消息包括: 仪器预约提醒、用户使用费用超标提醒、课题组充值提醒、 用户提交故障报告提醒、用户申请培训提醒。

发送给用户的消息包括:管理员激活账号提醒、管理员添加用户账号提醒、用户加入黑名单 提醒、填写使⽤反馈的提醒、⽤户通过培训提醒、⽤户未通过培训提醒、仪器故障时给预约 用户发送提醒、仪器故障修复后,给预约用户发送提醒。

- 1. 查看: 当系统给您发送消息时, 在左侧功能列表【消息中心】右边会有消息提示, 点 击【消息中⼼】查看消息。
- 2. 搜索:您可以点击标题栏左侧【搜索】按钮,输入消息标题关键字进行搜索。
- 3. 回复: 您可以点击【消息中心】,点击消息列表右侧的【回复】,输入回复标题、回 复内容,点击回复完成设置。
- 4. 标记已读/未读:您可以勾选想要标记为已读/未读的多个消息,点击【已读/未读】按 钮,即可变更消息的状态为 <已读/未读>,并在系统左侧功能列表【消息中心】的右上 角体现出未读消息的数量。
- 5. 删除:您可以在消息列表右侧点击【删除】按钮,删除对应的某一条消息;您也可以 勾选您想要删除的多个消息,点击列表右上方的【删除选中】按钮,删除所有您选中 的消息;您还可以点击列表右上方的【删除所有已读消息】,删除消息中心中所有被 标记为已读状态的消息;
- <span id="page-16-0"></span>**⼆、发送消息**

系统提供站内短消息功能, 用户之间、用户与管理员、管理员之间可以进行交流, 方便了使 用者的信息沟通。

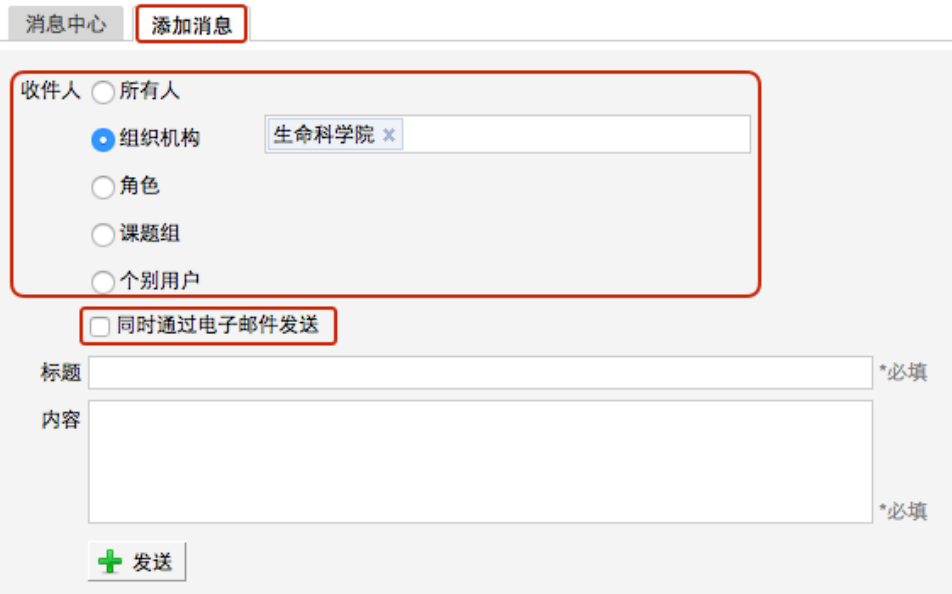

1. 点击左侧功能列表【消息中心】, 在右边上方点击【添加消息】。

- 2. 您需要填写收件人、标题和消息内容,收件人可以根据您的需要选择是所有人、某一 组织机构成员、某⼀特定⻆⾊⽤户、某些课题组或个别⽤户。(注意:收件⼈需要您 输入关键字,然后从下拉框中进行选择。)
- 3. 发送:您可以选择是否需要"同时通过电子邮件发送",如果选择了"同时通过电子邮件 发送",那么收件人除了会在系统的消息中心中收到消息外,同时也会在个人信息中的 电⼦邮箱中收到相同内容的邮件。

## <span id="page-18-0"></span>**附录⼀ 收费确认**

测试完成后最终的费⽤扣除需要完成双⽅确认流程,点击【收费确认】可以看到待确 认的消费点击【确认】即可完成收费确认。

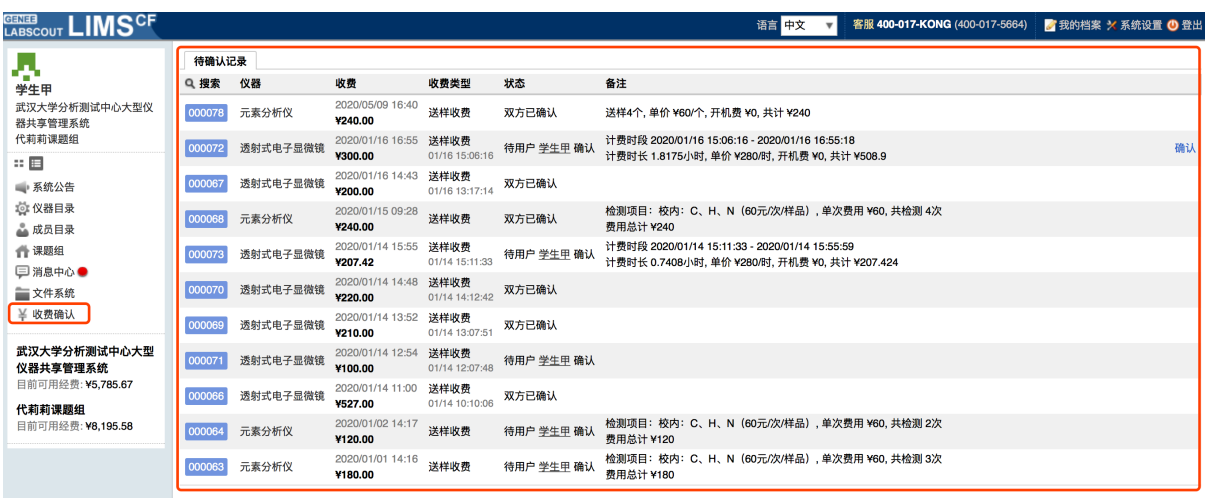

## <span id="page-18-1"></span> **附录⼆ 送样⼯作时间**

委托测试需要考虑机主的⼯作时间,每台仪器可接受送样的时间可能会有所不 同,您申请送样的时候,需要根据老师设置好的可送样时间申请送样,填写送样申请 表单,表单中【送样时间】需要您填写送样时间,完成后点击【提交】按钮,如果您 提交的送样时间不符合仪器的送样工作时间, 系统会出现提示, 要求您修改送样时 间,修改后再次进行提交

## **附录三 仪器送样预收费**

<span id="page-18-2"></span>委托测试时您可以预先查看预估价格,在【仪器列表】下找到您需要申请送样的 仪器,进入到仪器信息页面,点击下方的【申请送样】按钮,添加送样申请,完成送 样相关信息后您可以点击【计算】按钮,查看收费预估⾦额。

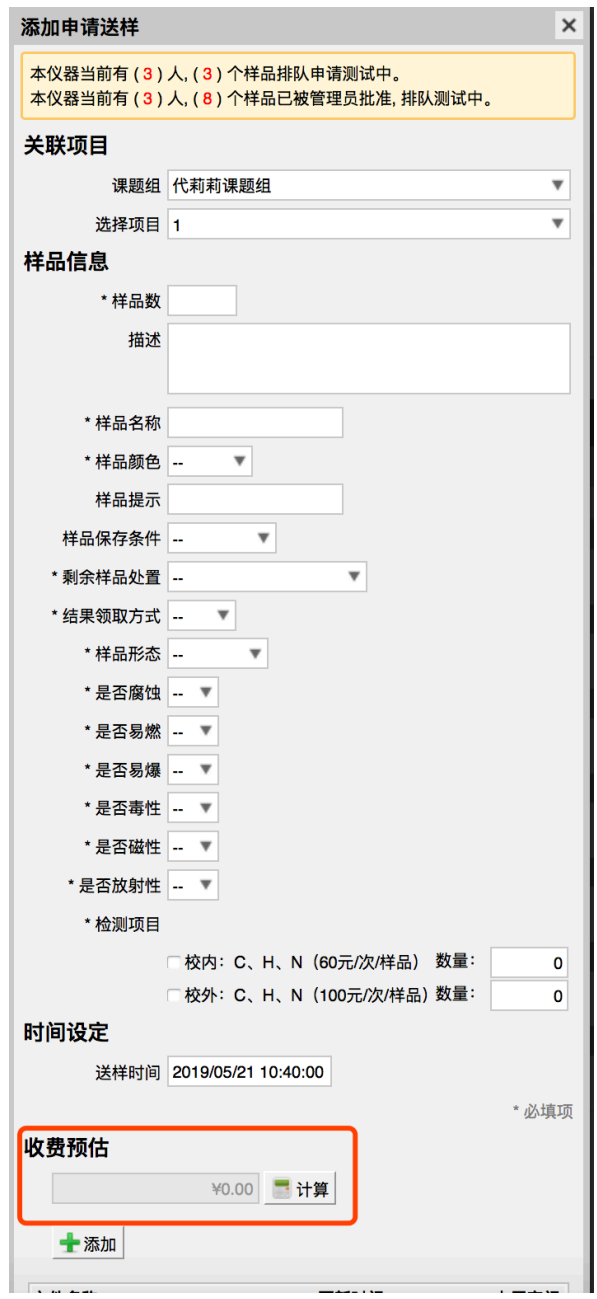

<span id="page-20-0"></span>**附录四 使⽤流程**

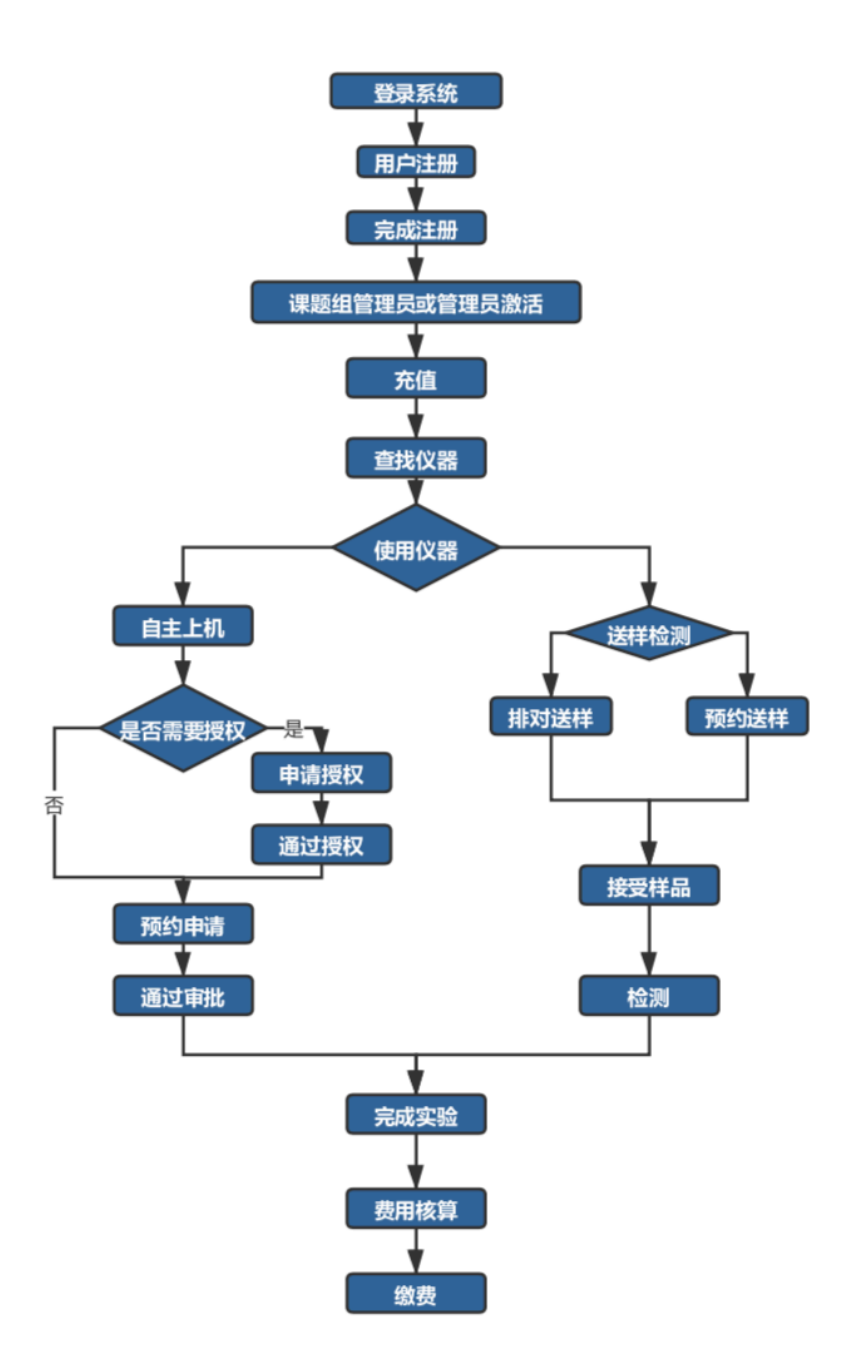